**User's Manual** 

# IECUBE Utility IEQBUTL

# User's Manual

Target Devices V850 Microcontrollers RL78 Family 78K0R Microcontrollers 78K0 Microcontrollers 78K0S Microcontrollers

All information contained in these materials, including products and product specifications, represents information on the product at the time of publication and is subject to change by Renesas Electronics Corporation without notice. Please review the latest information published by Renesas Electronics Corporation through various means, including the Renesas Electronics Corporation website (http://www.renesas.com).

#### **Notice**

- 1. Descriptions of circuits, software and other related information in this document are provided only to illustrate the operation of semiconductor products and application examples. You are fully responsible for the incorporation of these circuits, software, and information in the design of your equipment. Renesas Electronics assumes no responsibility for any losses incurred by you or third parties arising from the use of these circuits, software, or information.
- 2. Renesas Electronics has used reasonable care in preparing the information included in this document, but Renesas Electronics does not warrant that such information is error free. Renesas Electronics assumes no liability whatsoever for any damages incurred by you resulting from errors in or omissions from the information included herein.
- 3. Renesas Electronics does not assume any liability for infringement of patents, copyrights, or other intellectual property rights of third parties by or arising from the use of Renesas Electronics products or technical information described in this document. No license, express, implied or otherwise, is granted hereby under any patents, copyrights or other intellectual property rights of Renesas Electronics or others.
- 4. You should not alter, modify, copy, or otherwise misappropriate any Renesas Electronics product, whether in whole or in part. Renesas Electronics assumes no responsibility for any losses incurred by you or third parties arising from such alteration, modification, copy or otherwise misappropriation of Renesas Electronics product.
- 5. Renesas Electronics products are classified according to the following two quality grades: "Standard" and "High Quality". The recommended applications for each Renesas Electronics product depends on the product's quality grade, as indicated below.

"Standard": Computers; office equipment; communications equipment; test and measurement equipment; audio and visual equipment; home electronic appliances; machine tools; personal electronic equipment; and industrial robots etc.

"High Quality": Transportation equipment (automobiles, trains, ships, etc.); traffic control systems; anti-disaster systems; anticrime systems; and safety equipment etc.

Renesas Electronics products are neither intended nor authorized for use in products or systems that may pose a direct threat to human life or bodily injury (artificial life support devices or systems, surgical implantations etc.), or may cause serious property damages (nuclear reactor control systems, military equipment etc.). You must check the quality grade of each Renesas Electronics product before using it in a particular application. You may not use any Renesas Electronics product for any application for which it is not intended. Renesas Electronics shall not be in any way liable for any damages or losses incurred by you or third parties arising from the use of any Renesas Electronics product for which the product is not intended by Renesas Electronics.

- 6. You should use the Renesas Electronics products described in this document within the range specified by Renesas Electronics, especially with respect to the maximum rating, operating supply voltage range, movement power voltage range, heat radiation characteristics, installation and other product characteristics. Renesas Electronics shall have no liability for malfunctions or damages arising out of the use of Renesas Electronics products beyond such specified ranges.
- 7. Although Renesas Electronics endeavors to improve the quality and reliability of its products, semiconductor products have specific characteristics such as the occurrence of failure at a certain rate and malfunctions under certain use conditions. Further, Renesas Electronics products are not subject to radiation resistance design. Please be sure to implement safety measures to guard them against the possibility of physical injury, and injury or damage caused by fire in the event of the failure of a Renesas Electronics product, such as safety design for hardware and software including but not limited to redundancy, fire control and malfunction prevention, appropriate treatment for aging degradation or any other appropriate measures. Because the evaluation of microcomputer software alone is very difficult, please evaluate the safety of the final products or systems manufactured by you.
- 8. Please contact a Renesas Electronics sales office for details as to environmental matters such as the environmental compatibility of each Renesas Electronics product. Please use Renesas Electronics products in compliance with all applicable laws and regulations that regulate the inclusion or use of controlled substances, including without limitation, the EU RoHS Directive. Renesas Electronics assumes no liability for damages or losses occurring as a result of your noncompliance with applicable laws and regulations.
- 9. Renesas Electronics products and technology may not be used for or incorporated into any products or systems whose manufacture, use, or sale is prohibited under any applicable domestic or foreign laws or regulations. You should not use Renesas Electronics products or technology described in this document for any purpose relating to military applications or use by the military, including but not limited to the development of weapons of mass destruction. When exporting the Renesas Electronics products or technology described in this document, you should comply with the applicable export control laws and regulations and follow the procedures required by such laws and regulations.
- 10. It is the responsibility of the buyer or distributor of Renesas Electronics products, who distributes, disposes of, or otherwise places the product with a third party, to notify such third party in advance of the contents and conditions set forth in this document, Renesas Electronics assumes no responsibility for any losses incurred by you or third parties as a result of unauthorized use of Renesas Electronics products.
- 11. This document may not be reproduced or duplicated in any form, in whole or in part, without prior written consent of Renesas Electronics.
- 12. Please contact a Renesas Electronics sales office if you have any questions regarding the information contained in this document or Renesas Electronics products, or if you have any other inquiries.
- (Note 1) "Renesas Electronics" as used in this document means Renesas Electronics Corporation and also includes its majorityowned subsidiaries.
- (Note 2) "Renesas Electronics product(s)" means any product developed or manufactured by or for Renesas Electronics.

# How to Use This Manual

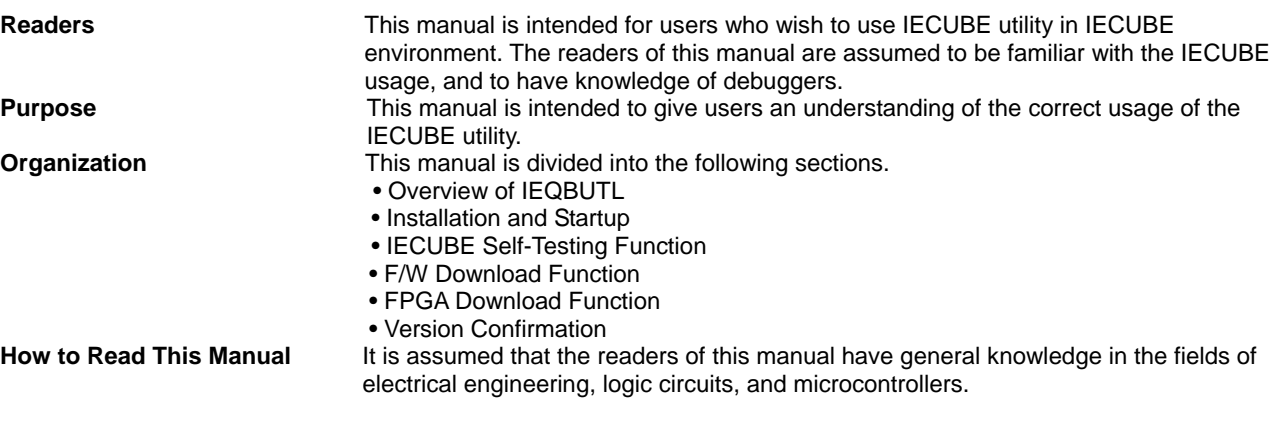

## **CONTENTS**

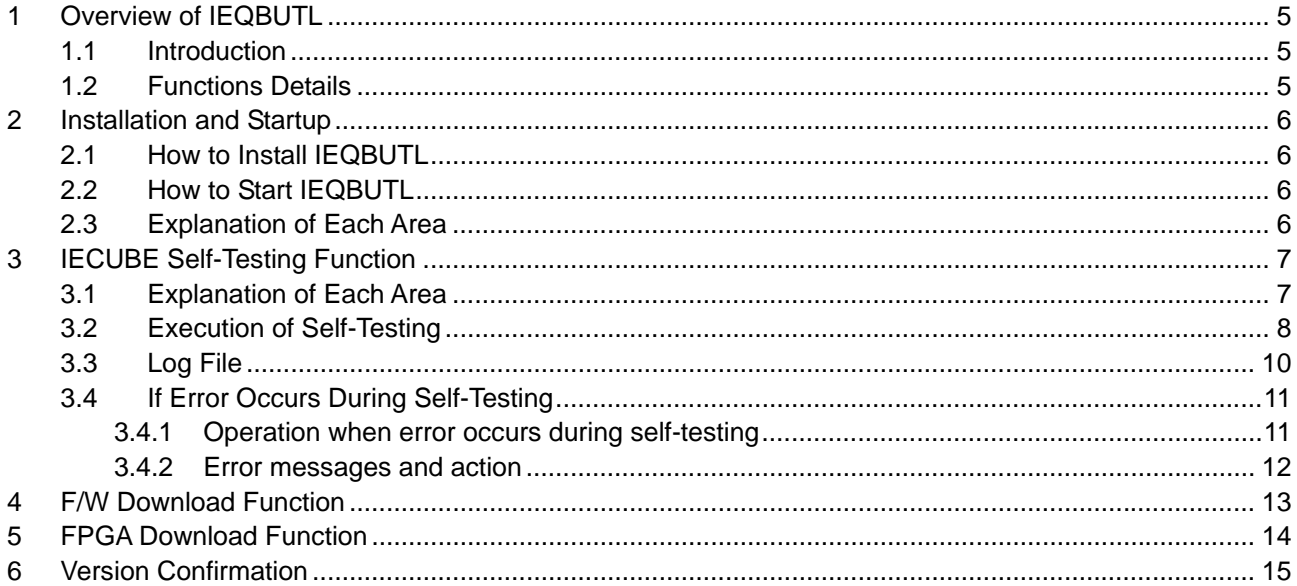

#### <span id="page-4-0"></span>1 Overview of IEQBUTL

<span id="page-4-1"></span>This section explains the IECUBE utility (hereafter referred to as IEQBUTL) and its functional overview.

#### 1.1 Introduction

IEQBUTL is an application that performs IECUBE self-testing and upgrade of firmware and FPGA data. Use IEQBUTL mainly for IECUBE self-testing. Note that IECUBE may not operate normally if the upgrade function of firmware and FPGA data is used during ordinary operation.

#### <span id="page-4-2"></span>1.2 Functions Details

The following functions are provided in IEQBUTL. The functional overview is described below.

#### **Self-testing function**

IEQBUTL performs the following access tests for abnormality in IECUBE.

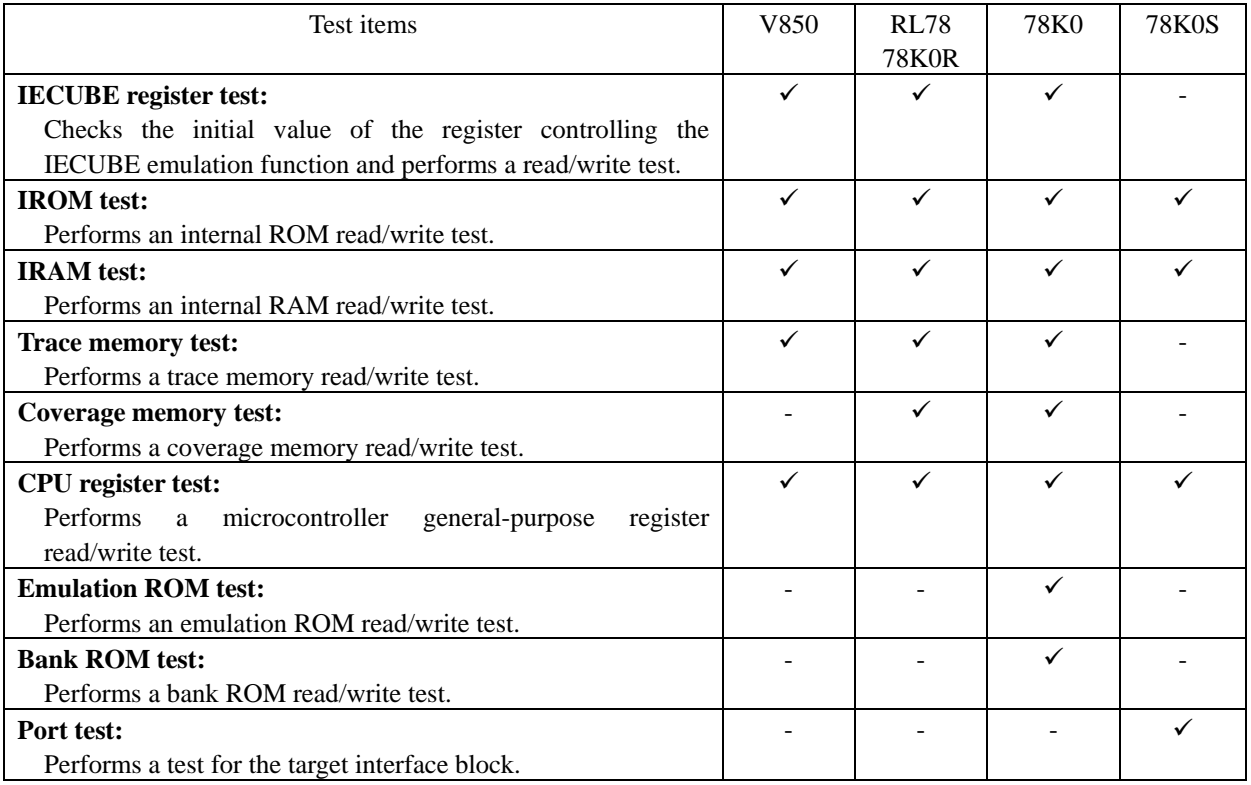

#### **F/W download function**

This function is used for upgrading the firmware program of the internal flash memory of the USB control microcontroller inside IECUBE. Do not use this function in ordinary operation; otherwise IECUBE may not operate normally.

#### **FPGA download function**

This function is used for upgrading FPGA configuration data of the FPGA flash memory incorporated in the boards in IECUBE. Do not use this function in ordinary operation; otherwise IECUBE may not operate normally.

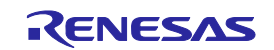

#### <span id="page-5-0"></span>2 Installation and Startup

<span id="page-5-1"></span>This section explains how to install and startup IEQBUTL.

#### 2.1 How to Install IEQBUTL

Install IEQBUTL by using one of the following methods. Installation method is different depending on the debugger software environment.

- (1) IEQBUTL can be installed during the debugger software installation.
- (2) Extract the IEQBUTL (ZIP file) which is provided individually to any folder.

#### <span id="page-5-2"></span>2.2 How to Start IEQBUTL

Start IEQBUTL by using one of the following methods.

Starting method is different depending on the debugger software environment.

(1) Click "IECUBE self-testing tool" on Windows start menu which is registered during the debugger software installation.

(2) Double click "IEQBUTL.EXE" in the folder where IEQBUTL is stored.

#### <span id="page-5-3"></span>2.3 Explanation of Each Area

When IEQBUTL is started, a window with three tabs for switching three functions is displayed.

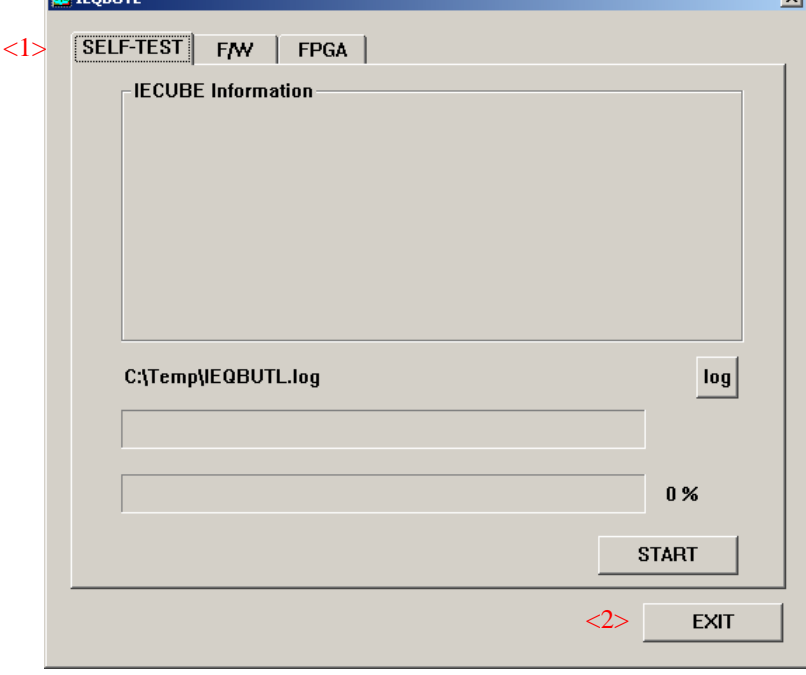

<1> SELF-TEST, F/W, and FPGA tabs

The self-testing, firmware download, and FPGA download functions can be switched.

<2> EXIT button

Terminates IEQBUTL.

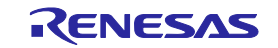

### <span id="page-6-0"></span>3 IECUBE Self-Testing Function

<span id="page-6-1"></span>This section explains how to use the self-testing function.

#### 3.1 Explanation of Each Area

The following window is displayed by clicking the SELF-TEST tab. Explanation of each area is described below.

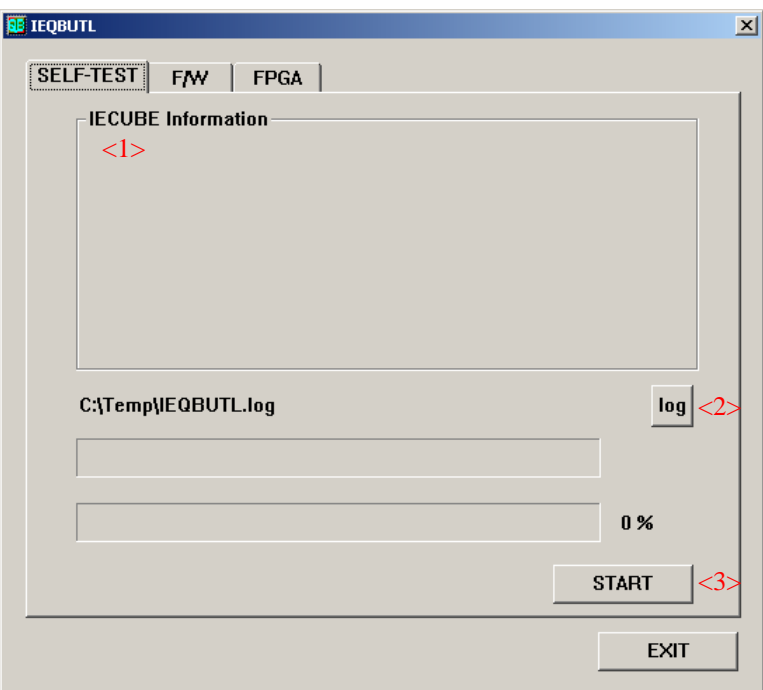

<1> IECUBE Information area

Displays the IECUBE hardware information.

<2> log button

When this button is clicked, the path for the log file can be changed. When self-testing has not been performed, IEQBUTL.log is displayed by default.

<3> START button

When this button is clicked, a confirmation dialog box appears and self-testing is started by clicking the [OK] button.

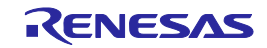

#### <span id="page-7-0"></span>3.2 Execution of Self-Testing

Note the following points when executing the self-testing function.

- **Do not connect Emulation probe, Socket and IECUBE to the target system.**
- **Reset the IECUBE clock setting to the factory setting.**
- **Terminate the debugger software.**

Execute self-testing using the following procedure.

- (1) Specify the location in which the log file will be saved by clicking the [log] button. The self-testing result will be output to this log file. Refer to **3.3 Log File** for descriptions on the log file.
- (2) When the [START] button is clicked, IEQBUTL checks the IECUBE connection status and displays the hardware information in the "IECUBE Information" field.

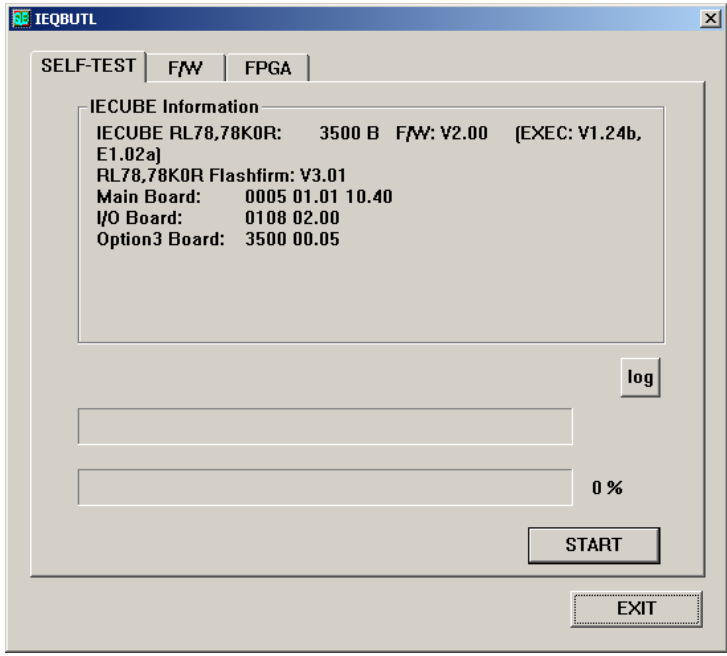

(3) A dialog box to confirm whether or not to start self-testing is displayed.

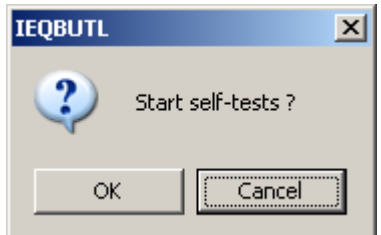

(4) Self-testing is started by clicking the [OK] button. The upper progress bar indicates the progress status of the test currently being performed. The lower progress bar indicates the status of progress for overall self-testing. It will take about five minutes until self-testing is completed.

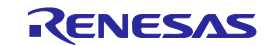

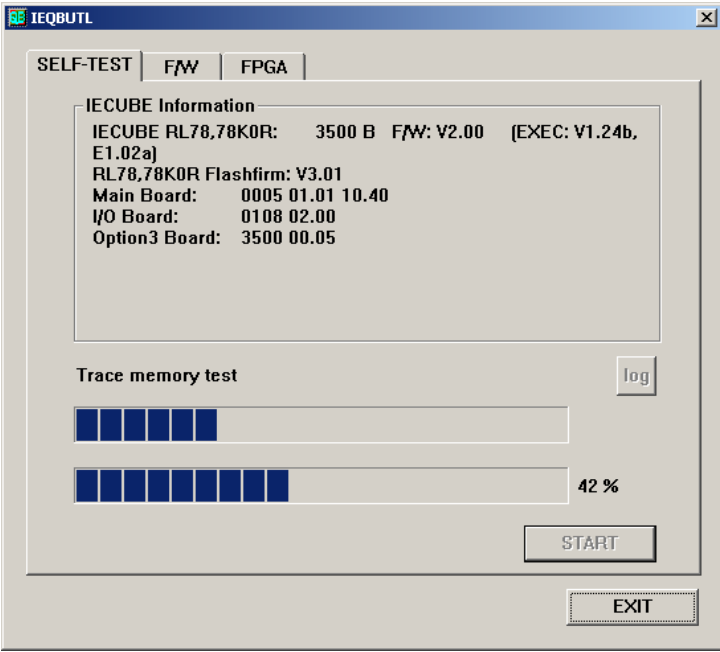

(5) When all the tests are complete, the final result dialog box is displayed as shown below. The final result is output to a log file that is automatically created by clicking the [OK] button, self-testing is then terminated. If an error occurs during self-testing, see **3.4 If Error Occurs During Self-Testing** and take relevant action.

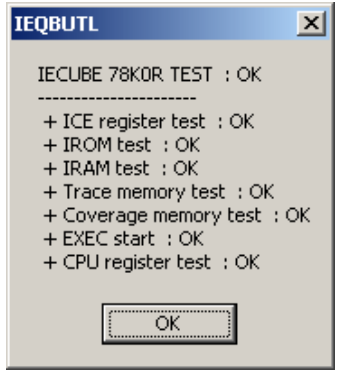

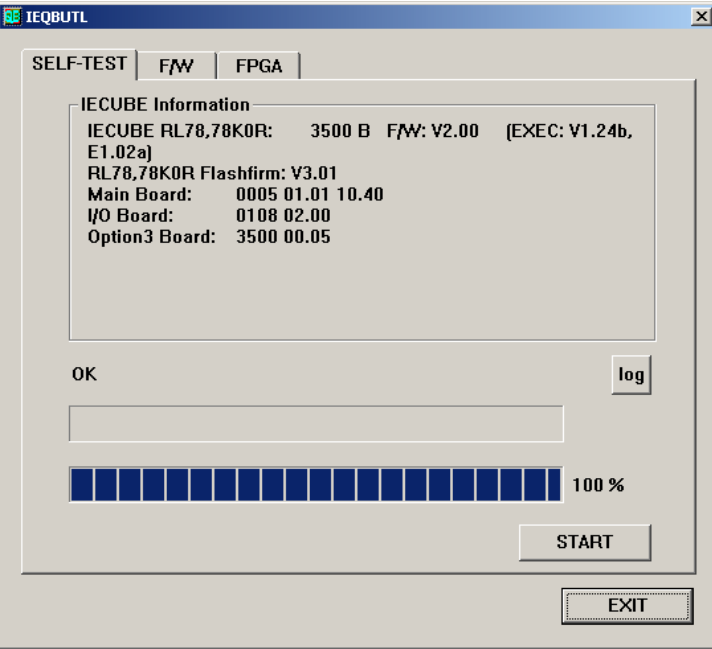

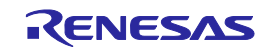

#### <span id="page-9-0"></span>3.3 Log File

After self-testing is performed, a log file is created to hold the result. The log file is overwritten each time selftesting is performed. The format and the location for saving the log file are described below.

Format of log file

The following shows an example of the log file.

----------------- Log file example ---------------------  $== 3/1/2013$  17:43:42 Test start.  $==$ IECUBE RL78,78K0R: 3500 B F/W: V2.00 (EXEC: V1.24b, E1.02a) RL78,78K0R Flashfirm: V3.01 Main Board: 0005 01.01 10.40 I/O Board: 0108 02.00 Option3 Board: 3500 00.05  $-17:43:42 + ICE$  register test  $-17:43:57 + OK$ -- 17:43:57 + IROM test  $-17:45:31 + OK$ -- 17:45:31 + IRAM test -- 17:45:37 +- OK  $-17:45:37 + Trace$  memory test  $-17:48:02 + OK$  $-17:48:02 + \text{Coverage memory test}$ -- 17:48:17 +- OK -- 17:48:17 + EXEC start -- 17:48:18 +- OK  $-17:48:18 + CPU$  register test  $-17:48:25 + OK$ 

#### OK

-----------------------------------------------------

• Specification of location for saving log file

The location for saving the log file can be changed by clicking the [log] button. The log file is created as "IEQBUTL.LOG" in a temporary folder by default. Normally, the temporary folder is a folder for which "tmp" or "temp" is specified by the environmental variable of Windows.

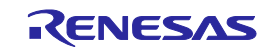

#### <span id="page-10-0"></span>3.4 If Error Occurs During Self-Testing

This section explains the operation when an error occurs during self-testing, error messages, and relevant actions for handling the error.

#### <span id="page-10-1"></span>3.4.1 Operation when error occurs during self-testing

A dialog box like that shown below is displayed if an error occurs during self-testing.

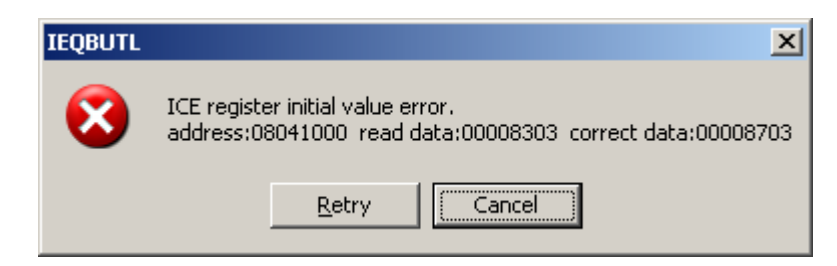

If the [Retry] button is clicked, the test for the item for which an error was detected will be resumed. If the [Cancel] button is clicked, the test for that item is terminated and the following dialog box is displayed.

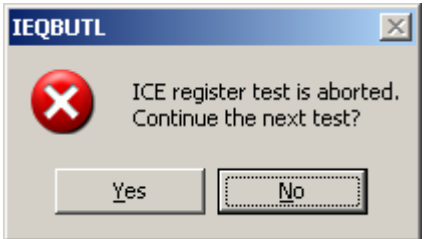

If the [Yes] button is clicked, the next item is tested. If the [No] button is clicked, the subsequent items are not tested and self-testing is terminated.

If an error is detected, "NG" is displayed for the item for which an error was detected in the final result dialog box, as shown below. If testing is canceled, "--" is displayed for the items that have not been tested.

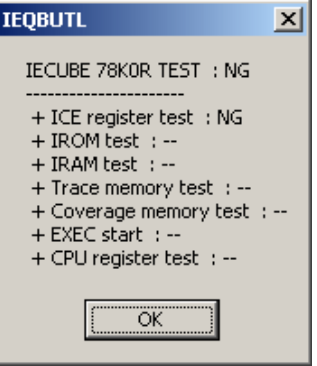

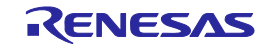

#### 3.4.2 Error messages and action

The errors that may occur during self-testing and relevant actions for handling the errors are listed below.

<span id="page-11-0"></span>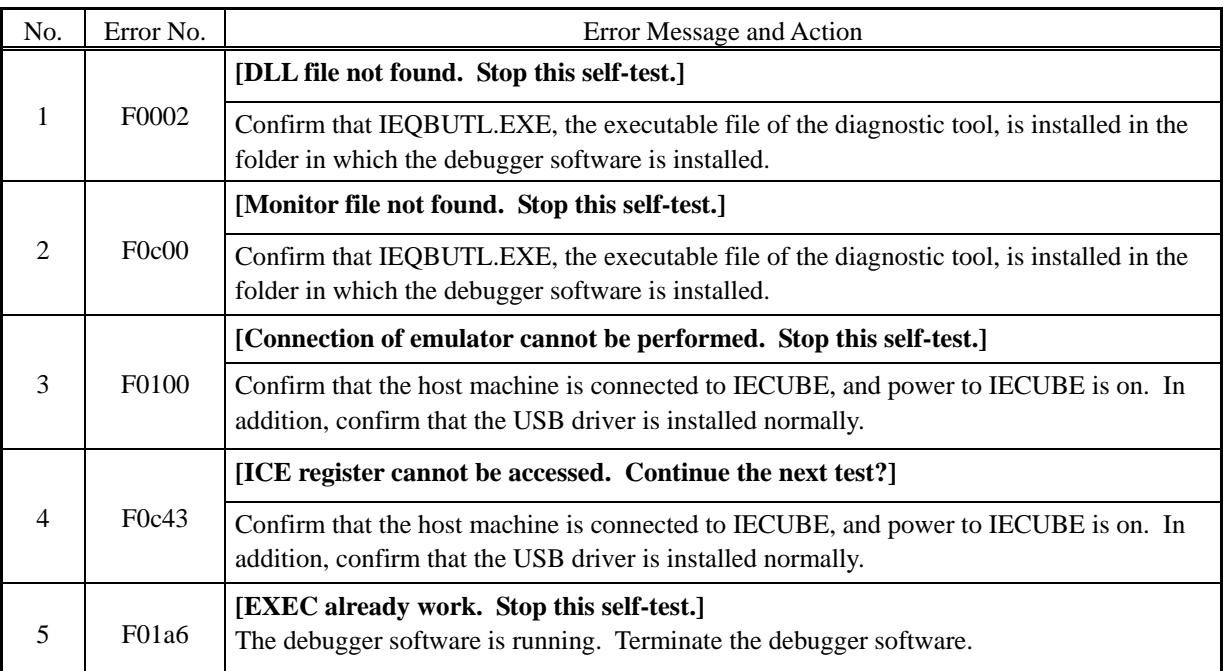

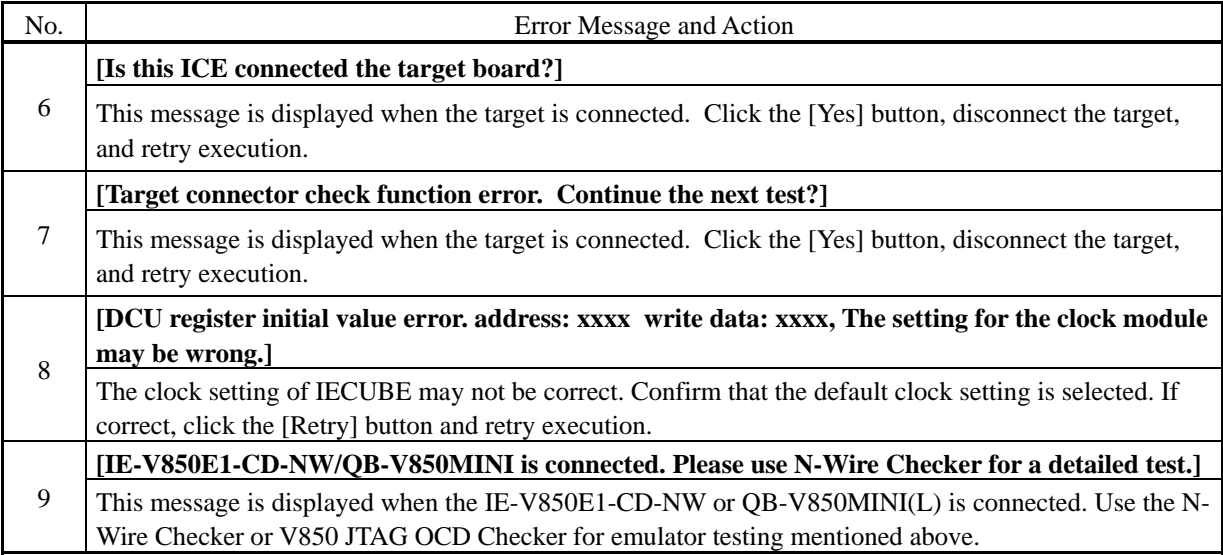

If an error message other than above is displayed, the cause may be a defect in IECUBE.

In addition, if the same error message is displayed even after the above action is implemented, the cause may be a defect in IECUBE. Contact your local distributor.

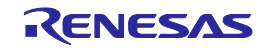

#### <span id="page-12-0"></span>4 F/W Download Function

This function is used for upgrading the firmware program of the internal flash memory of the USB control microcontroller inside IECUBE.

#### **Do not use this function in ordinary operation; otherwise IECUBE may be damaged.**

Details of each area in the window are explained below.

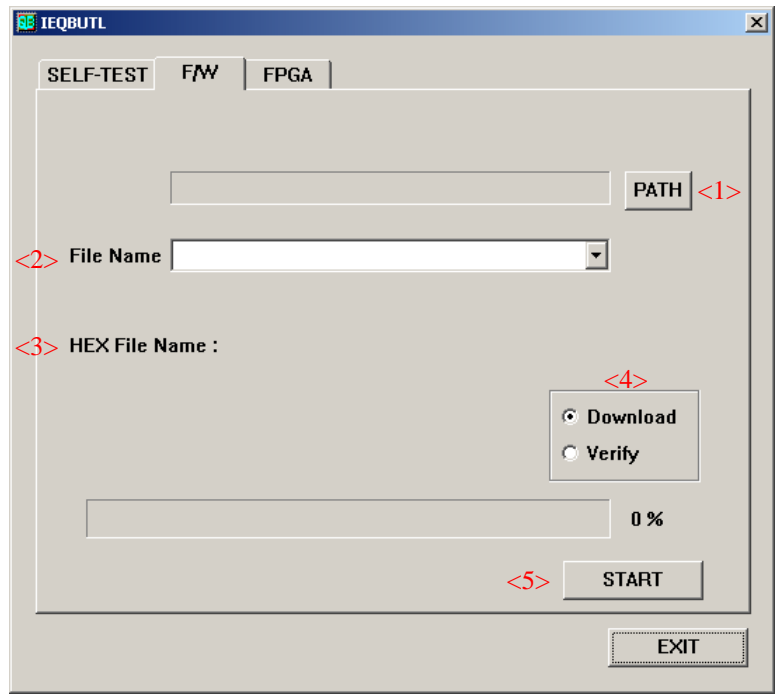

#### <1> PATH button

The File dialog box is opened by clicking this button. Specify the path to the folder in which the file to be downloaded is placed. The specified path is displayed in the text box.

#### <2> File Name drop-down list

Select the HEX file to be downloaded from the drop-down list. The HEX files placed in the folder specified by the above path are displayed in the drop-down list.

#### <3> HEX File Name

The HEX file to be downloaded is displayed.

#### <4> Download/Verify radio buttons

HEX file can be downloaded by selecting "Download".

Whether the HEX file to be downloaded and firmware already written match can be checked by selecting "Verify".

#### <5> START button

When this button is clicked, a confirmation dialog box appears and the downloading is started by clicking the [OK] button.

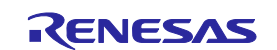

#### <span id="page-13-0"></span>5 FPGA Download Function

This function downloads FPGA configuration data of the FPGA flash memory.

**Do not use this function in ordinary operation; otherwise IECUBE may be damaged.** 

Details of each area in the window are explained below.

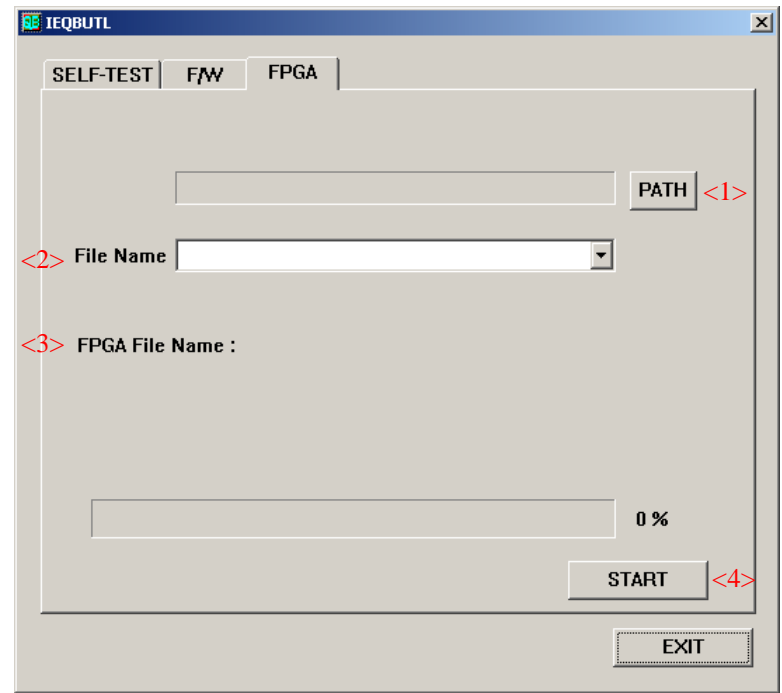

#### <1> PATH button

The File dialog box is opened by clicking this button. Specify the path to the folder in which the file to be downloaded is placed. The specified path is displayed in the text box.

#### <2> File Name drop-down list

Select the XSVF file to be downloaded from the drop-down list. The XSVF files placed in the folder specified by the above path are displayed in the drop-down list.

#### <3> FPGA File Name

The XSVF file to be downloaded is displayed.

#### <4> START button

When this button is clicked, a confirmation dialog box appears and the downloading is started by clicking the [OK] button.

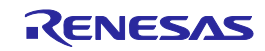

### <span id="page-14-0"></span>6 Version Confirmation

The system menu is displayed by left-clicking the icon on the title bar or by right-clicking the title bar.

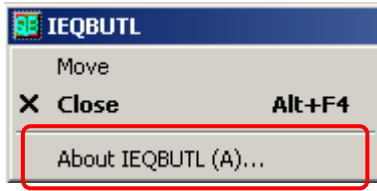

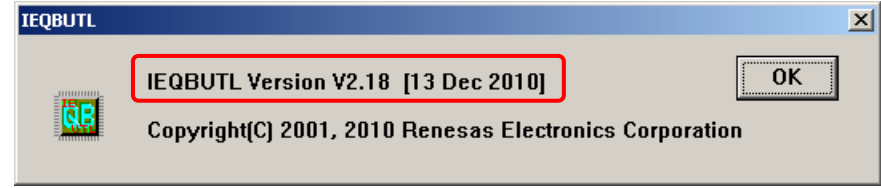

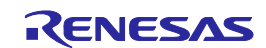

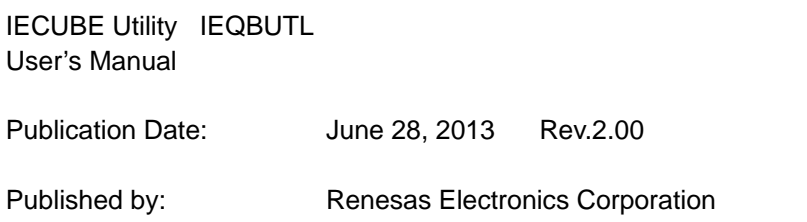

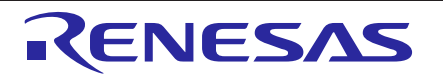

#### **SALES OFFICES**

Refer to "http://www.renesas.com/" for the latest and detailed information.

Renesas Electronics Corporation

http://www.renesas.com

**Renesas Electronics America Inc.**<br>2880 Scott Boulevard Santa Clara, CA 95050-2554, U.S.A.<br>Tel: +1-408-588-6000, Fax: +1-408-588-6130 **Renesas Electronics Canada Limited**<br>1101 Nicholson Road, Newmarket, Ontario L3Y 9C3, Canada<br>Tel: +1-905-898-5441, Fax: +1-905-898-3220 **Renesas Electronics Europe Limited**<br>Dukes Meadow, Millboard Road, Bourne End, Buckinghamshire, SL8 5FH, U.K<br>Tel: +44-1628-651-700, Fax: +44-1628-651-804 **Renesas Electronics Europe GmbH** Arcadiastrasse 10, 40472 Düsseldorf, Germany Tel: +49-211-65030, Fax: +49-211-6503-1327 **Renesas Electronics (China) Co., Ltd.**<br>7th Floor, Quantum Plaza, No.27 ZhiChunLu Haidian District, Beijing 100083, P.R.China<br>Tel: +86-10-8235-1155, Fax: +86-10-8235-7679 **Renesas Electronics (Shanghai) Co., Ltd.**<br>Unit 204, 205, AZIA Center, No.1233 Lujiazui Ring Rd., Pudong District, Shanghai 200120, China<br>Tel: +86-21-5877-1818, Fax: +86-21-6887-7858 / -7898 **Renesas Electronics Hong Kong Limited**<br>Unit 1601-1613, 16/F., Tower 2, Grand Century Place, 193 Prince Edward Road West, Mongkok, Kowloon, Hong Kong<br>Tel: +852-2886-9318, Fax: +852 2886-9022/9044 **Renesas Electronics Taiwan Co., Ltd.**<br>13F, No. 363, Fu Shing North Road, Taipei, Taiwan<br>Tel: +886-2-8175-9600, Fax: +886 2-8175-9670 **Renesas Electronics Singapore Pte. Ltd.**<br>80 Bendemeer Road, Unit #06-02 Hyflux Innovation Centre Singapore 339949<br>Tel: +65-6213-0200, Fax: +65-6213-0300 **Renesas Electronics Malaysia Sdn.Bhd.**<br>Unit 906, Block B, Menara Amcorp, Amcorp Trade Centre, No. 18, Jln Persiaran Barat, 46050 Petaling Jaya, Selangor Darul Ehsan, Malaysia<br>Tel: +60-3-7955-9390, Fax: +60-3-7955-9510 **Renesas Electronics Korea Co., Ltd.**<br>11F., Samik Lavied' or Bldg., 720-2 Yeoksam-Dong, Kangnam-Ku, Seoul 135-080, Korea<br>Tel: +82-2-558-3737, Fax: +82-2-558-5141

> © 2013 Renesas Electronics Corporation and Renesas Solutions Corp. Colophon 1.3

### IECUBE Utility IEQBUTL User's Manual

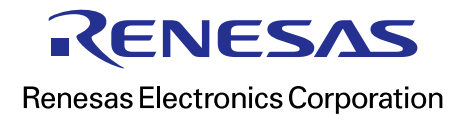